## **ASISTO voor Safari-gebruikers**

ASISTO werkt alleen met browsers die HTML-5 ondersteunen (bv. Chrome, Firefox, Opera, Safari of Edge). Op de ASISTO-website is een uitgebreide handleiding voor het gebruik van het platform terug te vinden. Bekijk zeker de eerste twee onderdelen (part I en part II) van deze handleiding alvorens met het SKO aan de slag te gaan.

## **Het gebruik van ASISTO via Safari**

De eerste maal dat Safari de website htps:/asisto.elis.uzgent.be opent kan het **uitzonderlijk** gebeuren dat de onderstaande waarschuwing verschijnt.

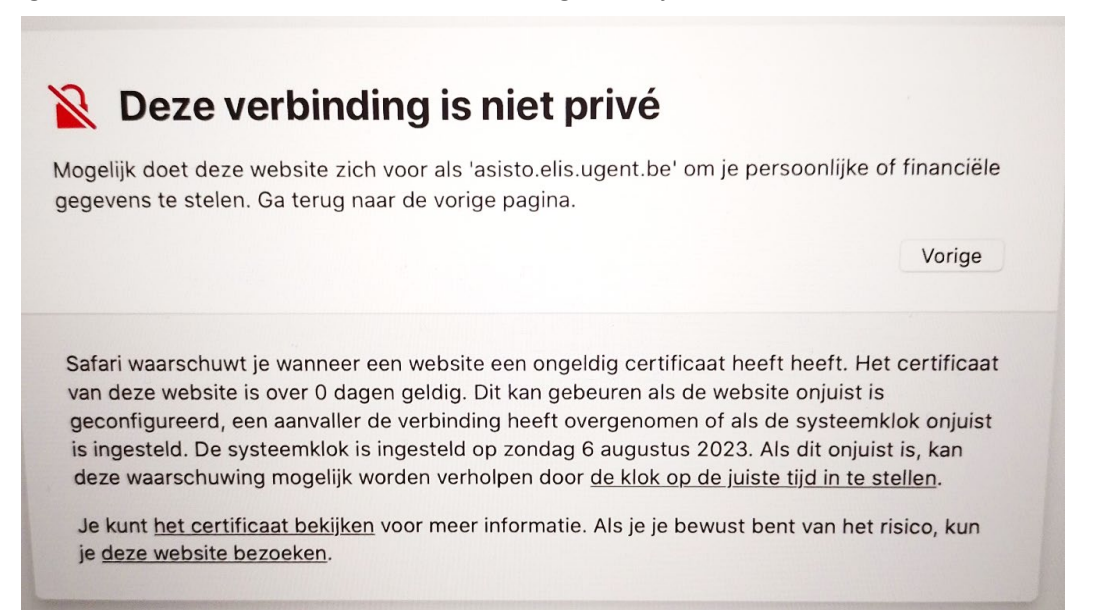

Deze waarschuwing mag zonder problemen genegeerd worden. De website gebruikt het htpsprotocol. HTTPS staat voor "Hyper Tekst Transfer Protocol Secure" De gegevens worden op een beveiligde en zelfs versleutelde manier verstuurd.

Klik daarom op <deze website bezoeken>, en klik uiteindelijk op <Ga naar website>

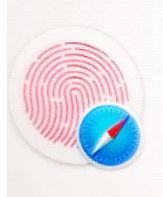

Je brengt wijzigingen aan in de vertrouwensinstellingen voor je certificaten.

Gebruik Touch ID of voer je wachtwoord in om dit toe te staan.

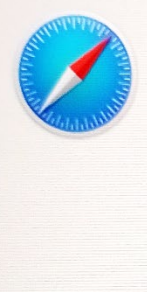

Weet je zeker dat je deze website wilt bezoeken via een verbinding die niet privé is?

Je moet je systeeminstellingen aanpassen om dit toe te staan.

Genaar website

**Annuleer** 

Na deze aanpassing opent Safari ASISTO zonder problemen.

## **Het gebruik van de microfoon**

Bij het openen van een oefening die het gebruik van de micro noodzaakt, zal in eerste instan�e de onderstaande melding verschijnen. Het valt aan te raden om de *voorkeuren* van Safari voor deze website aan te passen. Indien dit niet gebeurt zal bij elke start van een oefening op <Sta toe> moeten geklikt worden en dit kan vervelend zijn, zeker bij testafnames van jonge kinderen.

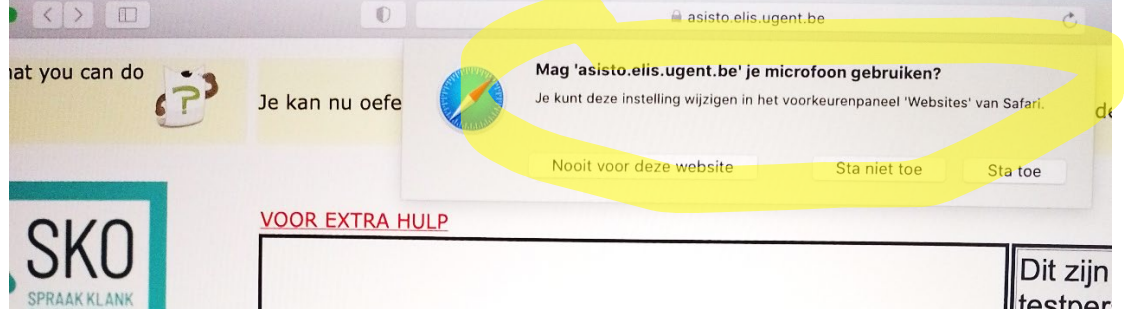

Klik daarvoor, **terwijl de website ASISTO geopend is**, in de bovenste menubalk op <**Safari**> en dan op <**Voorkeuren…**>

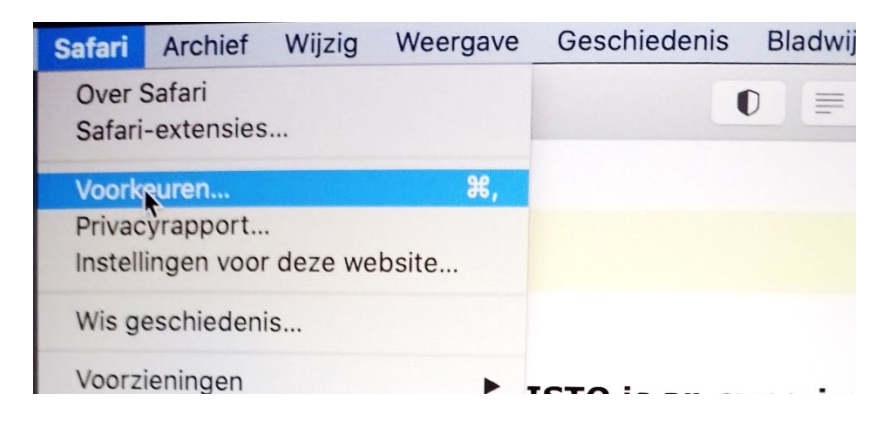

## Klik daarna op <microfoon> en op <sta toe> in het dropdown-menu naast de website

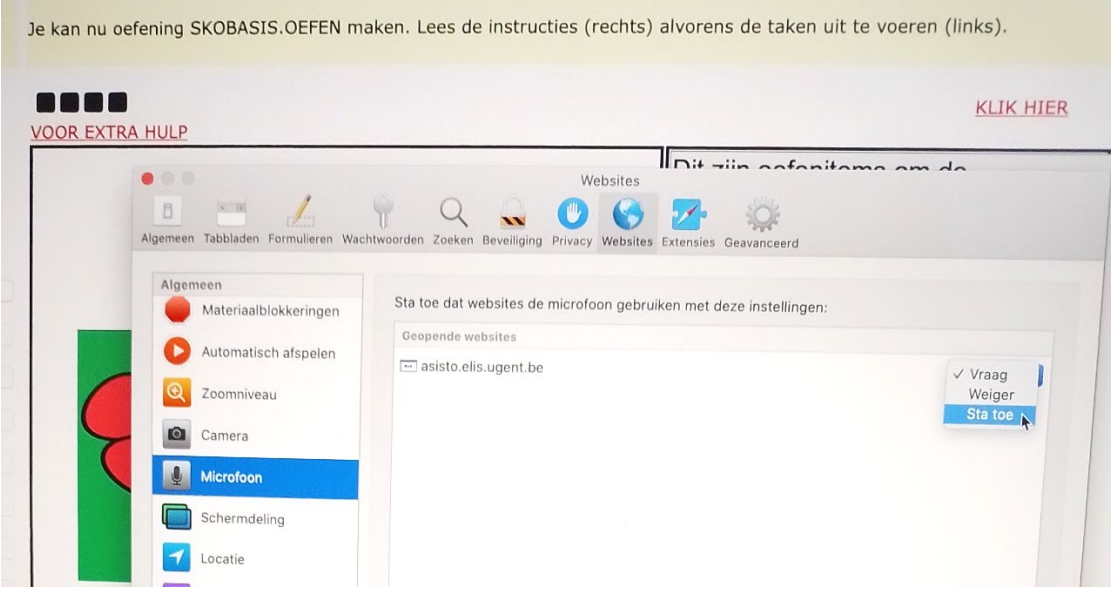

Bij verder gebruik van de microfoon in ASISTO zal geen toestemming meer gevraagd worden.